## **Flash - Waving people**

-Change your background to a color other than white -Drag out an oval shape for the head -Size 550x400 and frame rate 12

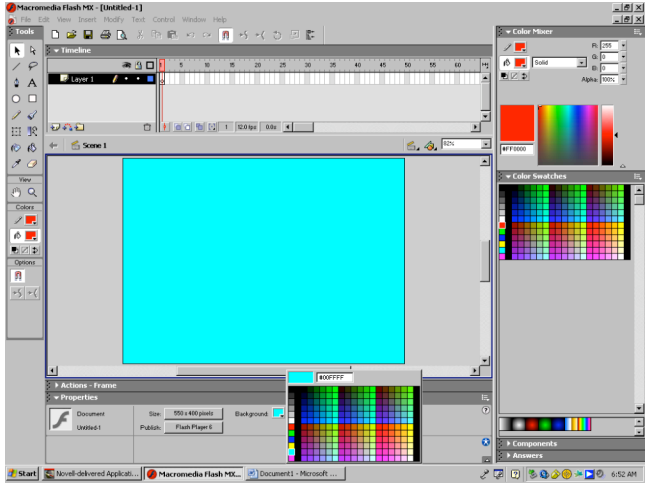

-In the Timeline, click on the 30 frame box -You should have a Keyframe at 1 and at 30 frames -Once frame box is selected, right click > Insert Keyframe -This makes your head visible for 30 frames

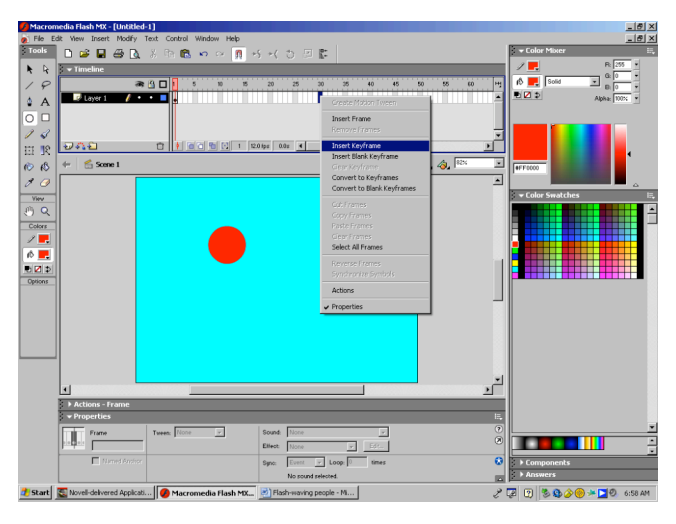

-Move the red playhead to the front of the Timeline - Click on the Black Arrow tool to move the body -Create a new layer - On the stage, double click on the oval body

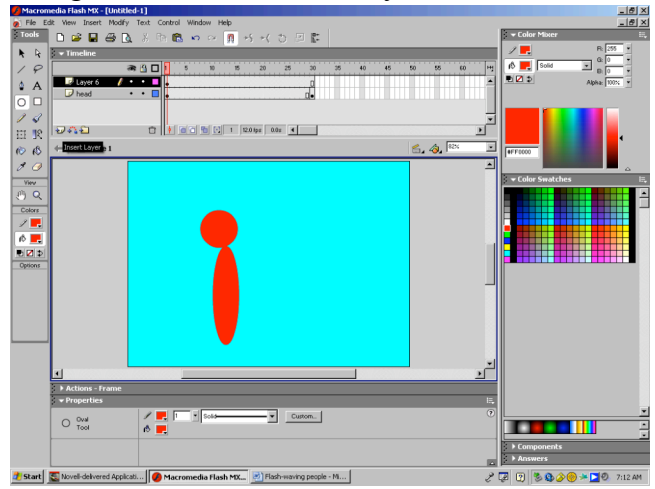

-Create a new Flash document -Select the some color for your fill and stroke color

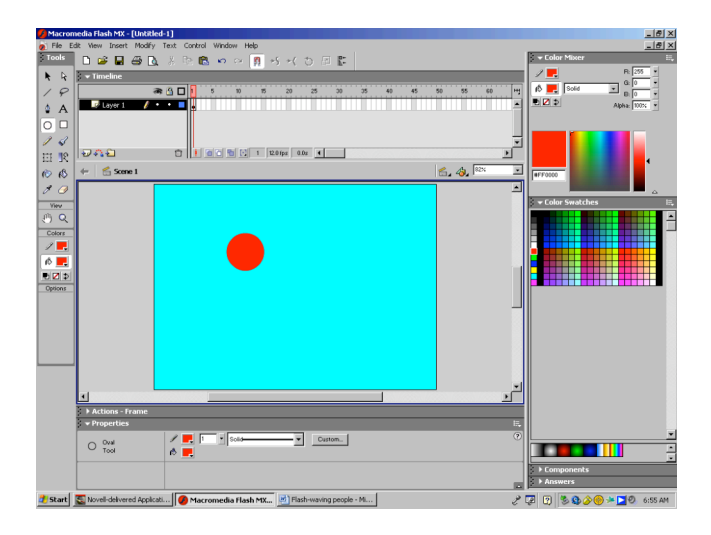

-Label the layer head

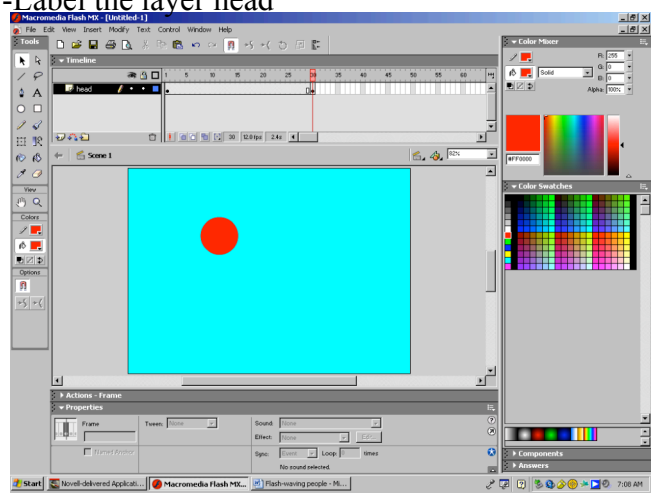

- 
- 
- -Click on frame 1 of the new layer Dots will show you have it selected
- -Drag out an oval for the body  $\overline{\phantom{a}}$  Move the body to line it up with the head

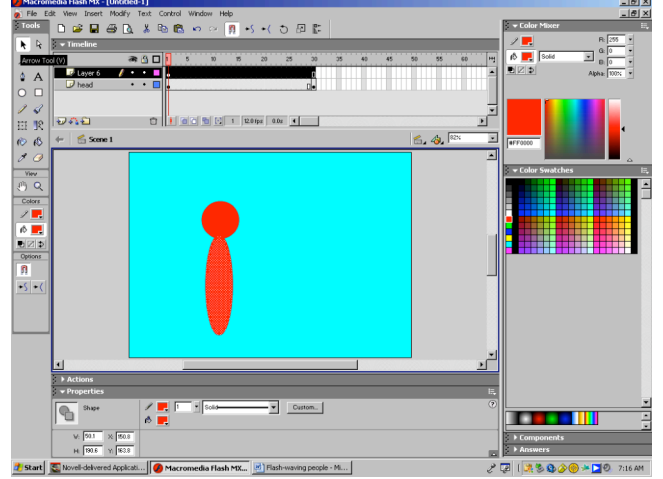

## -On this layer, click on frame 30 -Label layer as body -Right click > Insert Keyframe

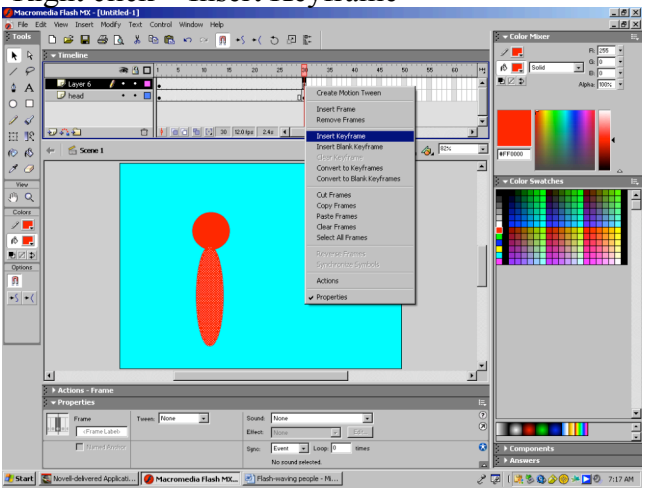

- Move the red playhead to the front of the Timeline -Click on the Brush Tool<br>-Create a new layer -Select a brush size from

- : Wew Insert Modify<br>□ ☞ ⊕ <u>Q</u>  $\overline{R}$  $\begin{bmatrix} 0 & K \\ 0 & K \\ 0 & \square \end{bmatrix}$ body<br>D head  $\overline{\phantom{a}}$ しょく 取るる <u>lvaa </u> **Grand** Colors<br>
/ <mark>11:</mark><br> *A*<br> **D** | Z| **D**<br>
Options<br> **A**  $5 +$ IJU. ã le e III 3900-000
- --On this layer, click on frame 30 -Label layer as feet  $-Right$  click  $>$  Insert Keyframe

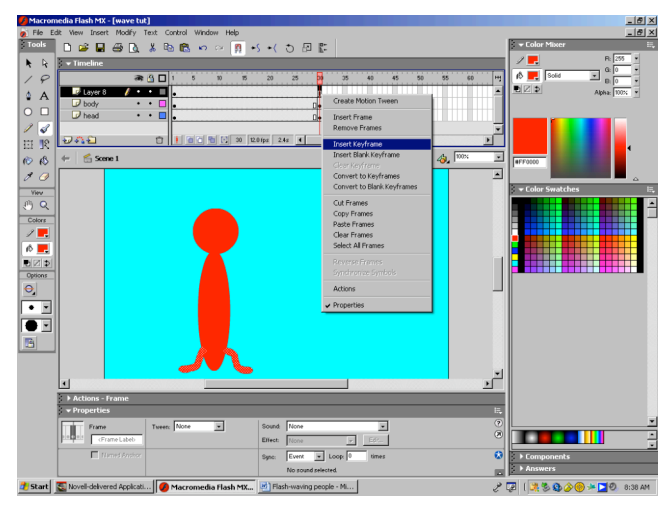

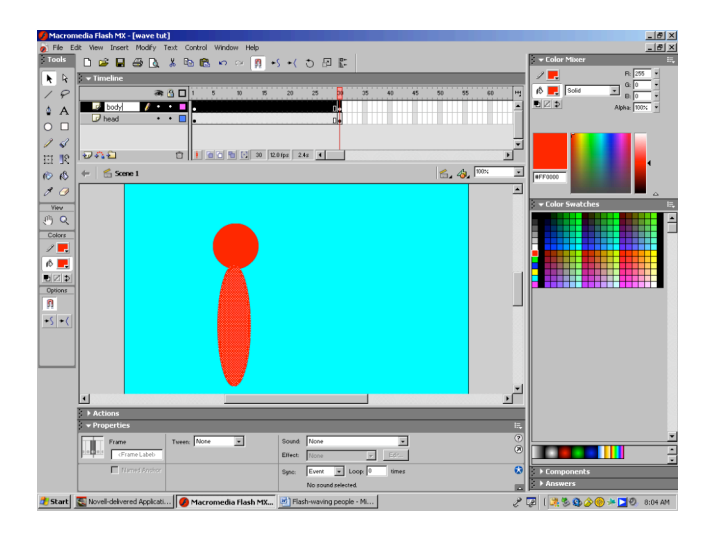

-Select a brush size from the brush option -Click on frame 1 of the new layer -Draw the left and right feet with the brush

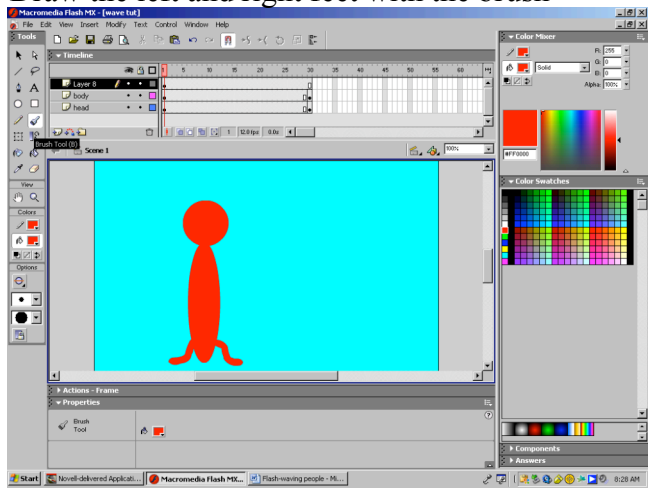

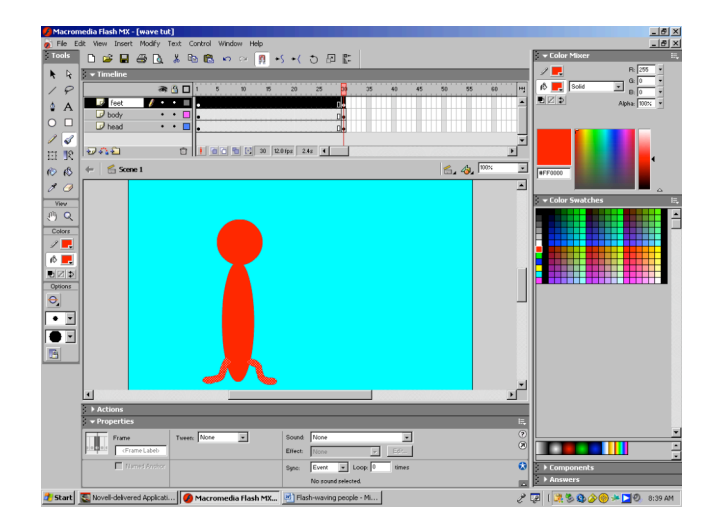

- Move the red playhead to the front of the Timeline -Click on the Brush Tool

-Click on frame 1 of the new layer -Draw an arm in the up position

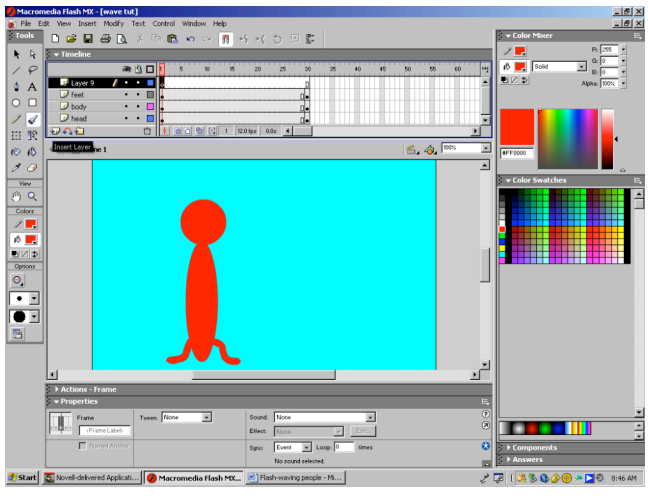

-Click on the Black Arrow tool -Right click on the selected arm on stage -Click on the arm on the stage -Choose Convert to Symbol from the menu -Dots will show on the arm once it is selected

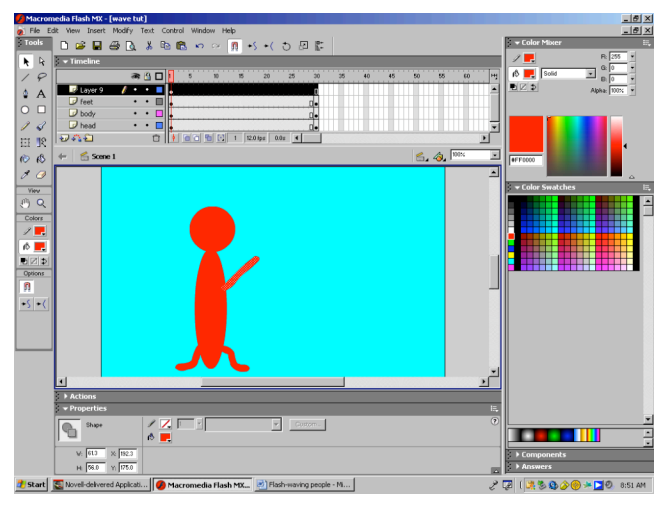

-Convert to symbol box will open up -The dots on the arm change to a blue box -Label the symbol as Right Arm This means it is now a symbol -Click on the Graphic option, then click OK

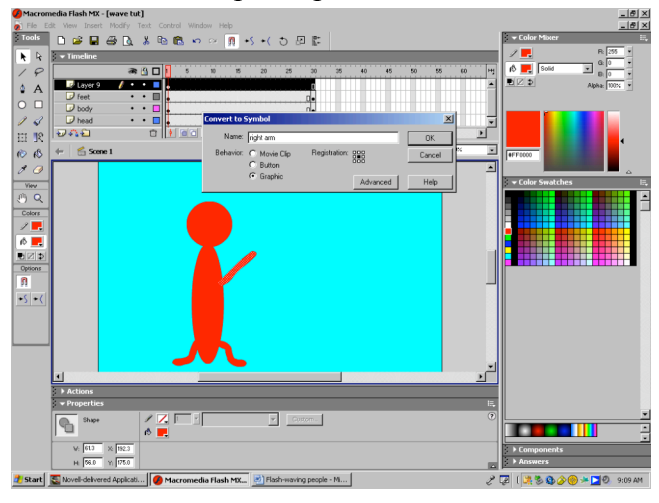

- -Create a new layer **-Select a brush size from the brush option** 
	-

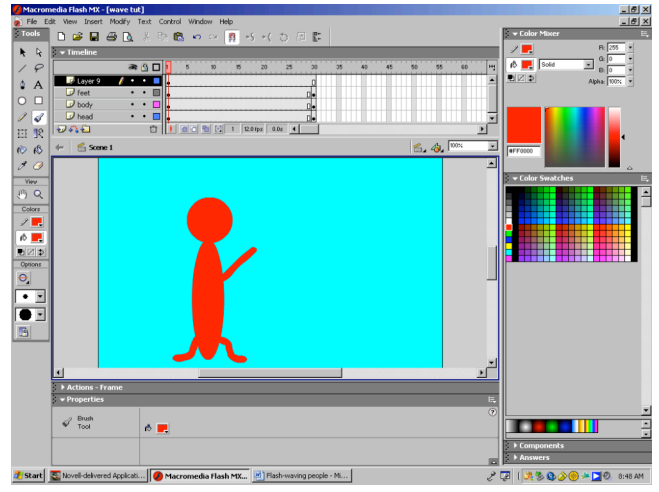

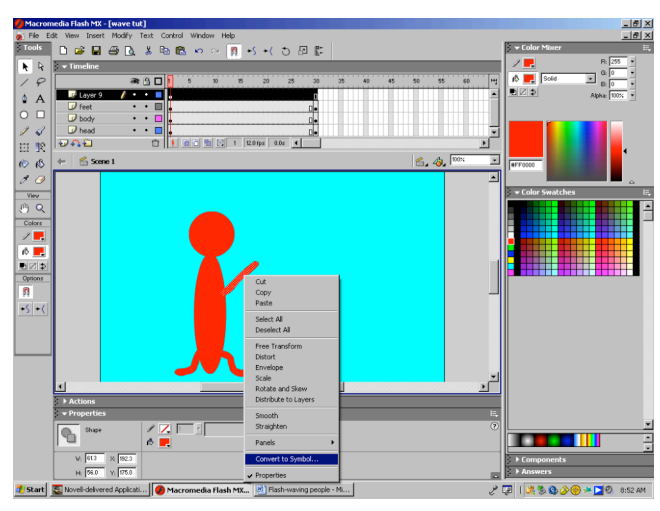

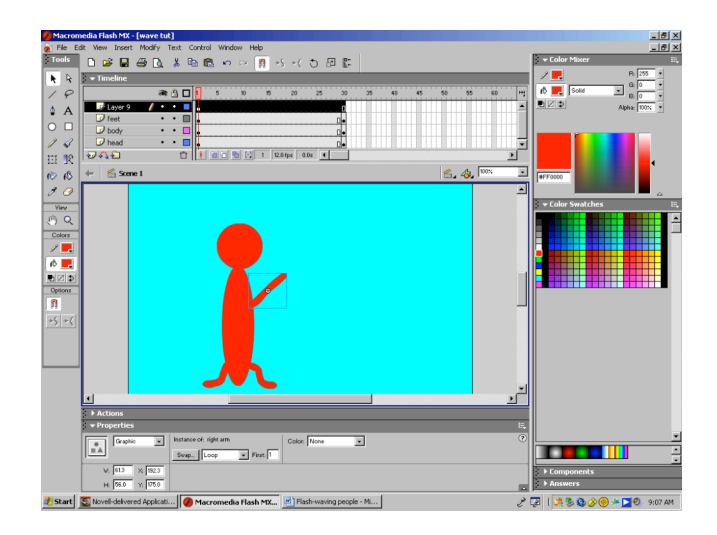

-This will open the Library Palette -Move the Palette under the color palettes

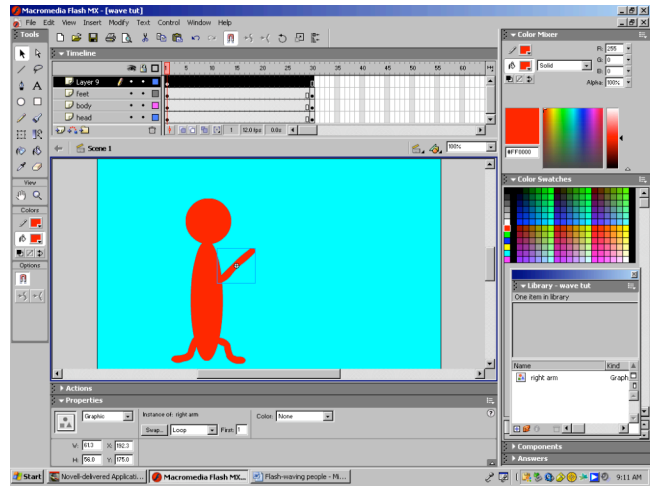

- 
- -Click on the Free Transform tool to the shoulder area
- 

-White dot (Anchor point) will be in center of box

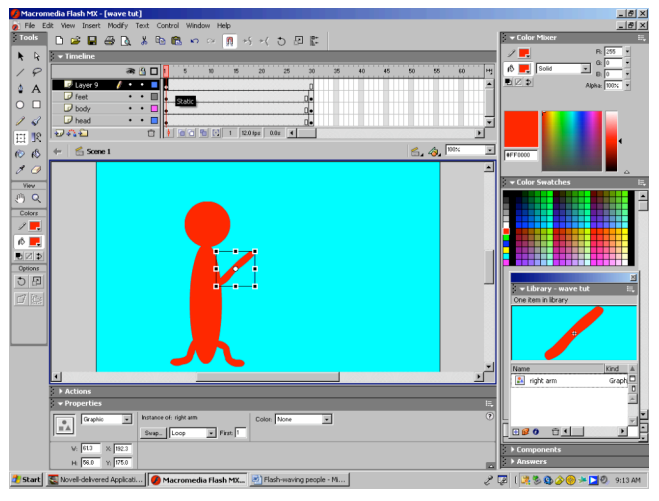

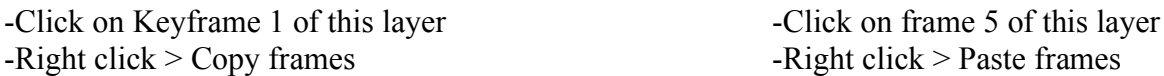

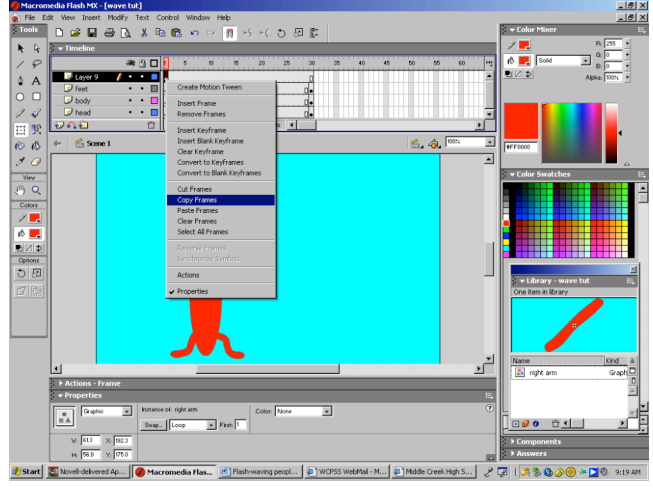

-Hit the F11 key on your keyboard -Single click on the icon in the Library to see arm

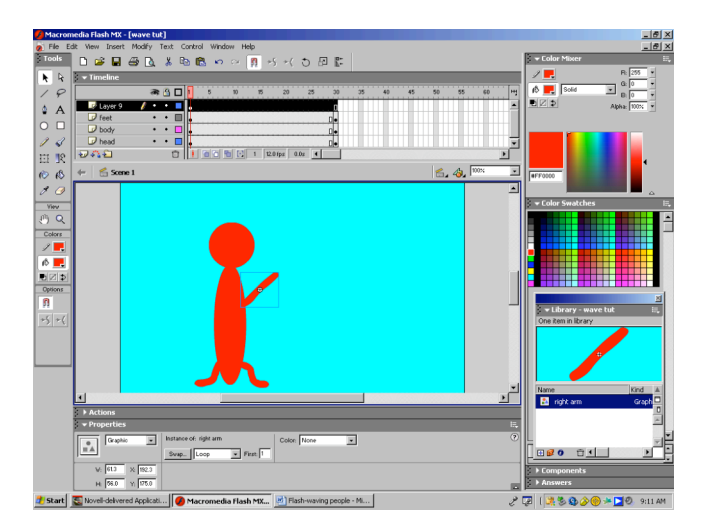

-Click on Keyframe 1 of this layer -Click on the Anchor point (white dot) and move

-Transform box will appear on arm -The anchor point is the point of rotation.

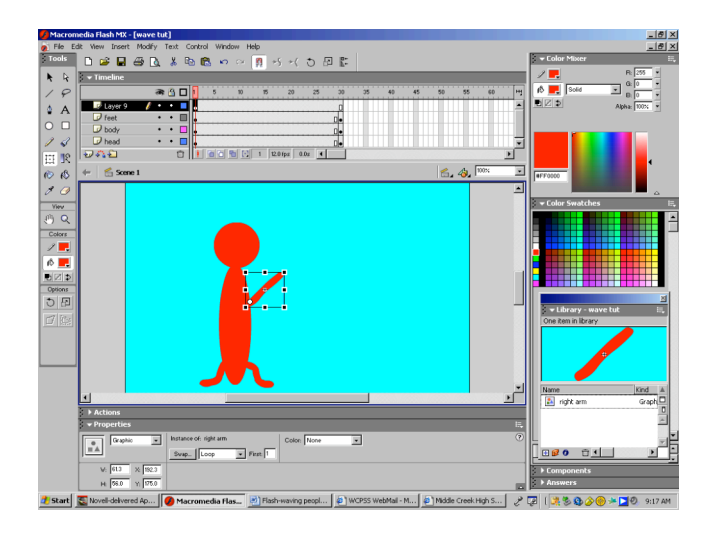

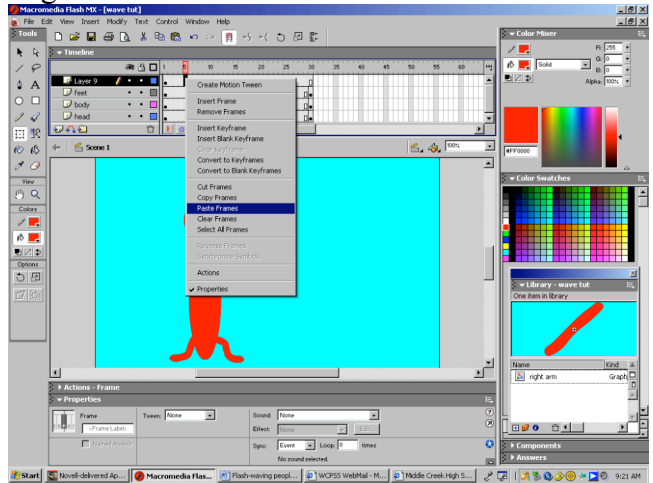

-Place the arrow near the upper corner, curved arrow -Click on Keyframe 1 of this layer Appears - Right click > Copy frames

-Rotate the arm to the low position

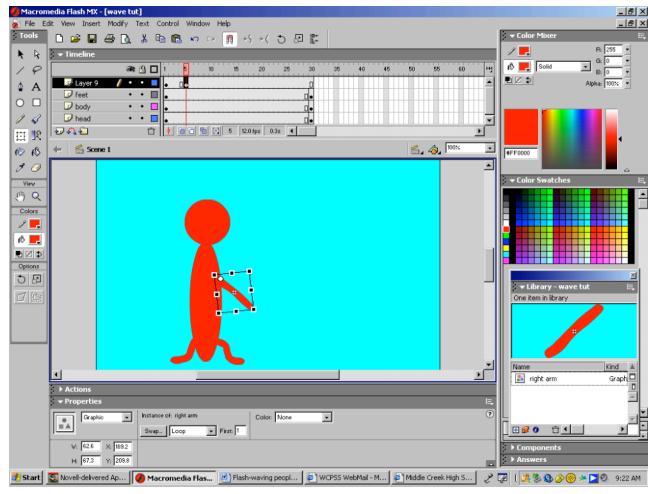

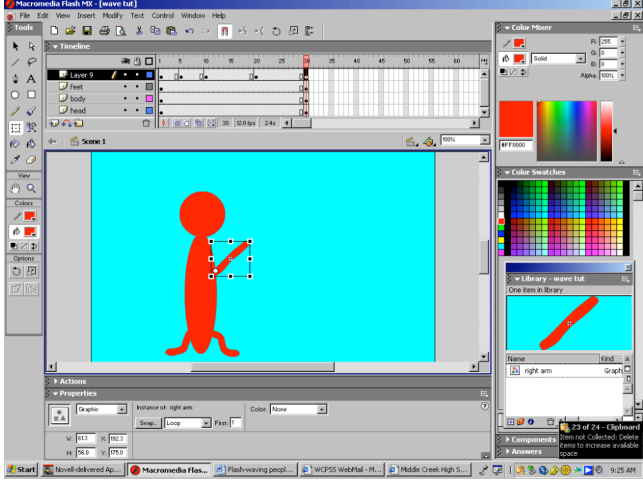

-Click the first keyframe, hold shift, click on the last -Label layer as right arm -Create Motion Tween -Hit Enter to play arm an

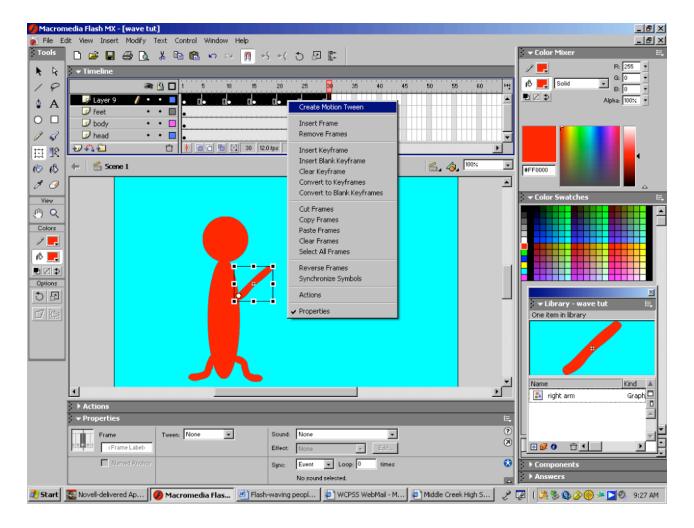

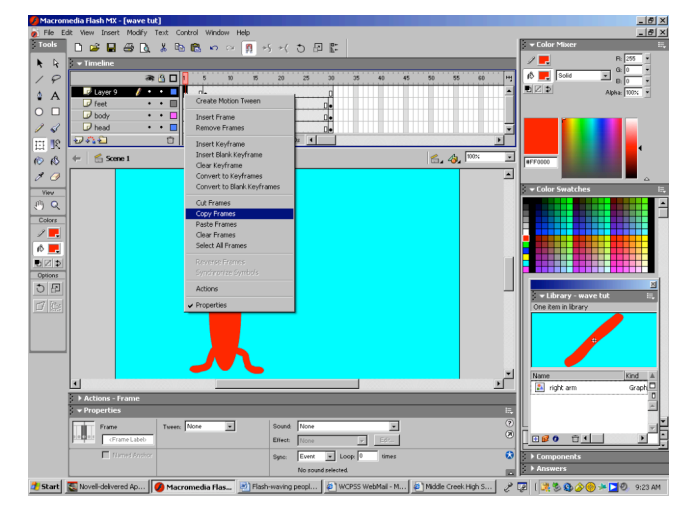

-Paste this Keyframe at 10, 20, 30 -Copy the Keyframe at 5, paste at 15, 25

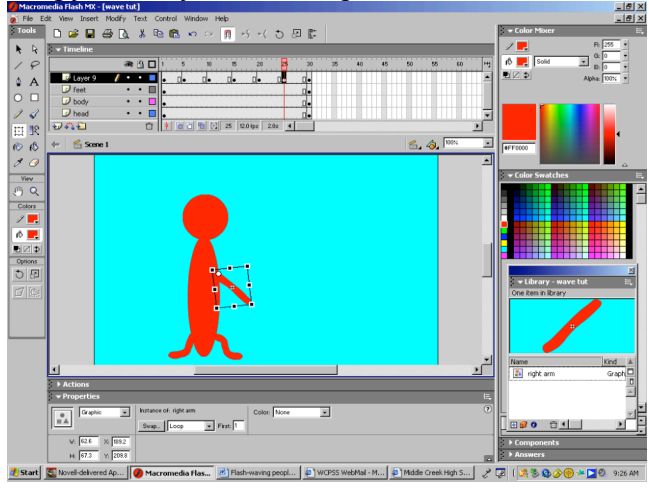

-Hit Enter to play arm animation

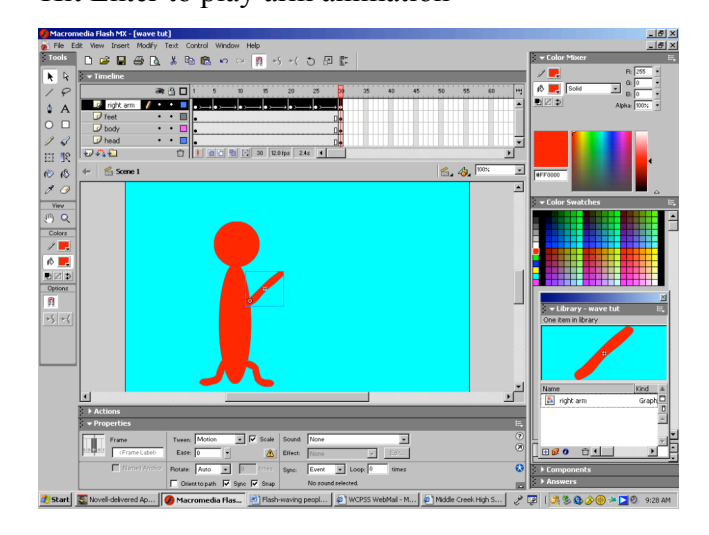

-Move the red playhead to the front of Timeline -Click on Keyframe 1 in this layer -Create a new layer, scroll bar up to see -Draw the right arm icon from the library onto stage

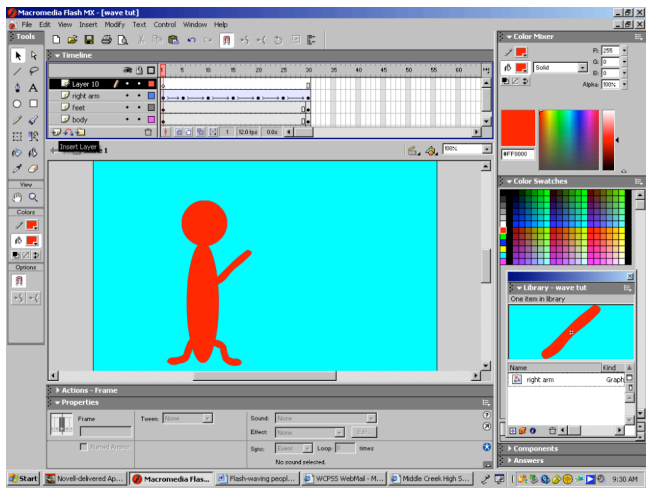

-Click on the Free Transform tool and move -Rotate the arm to the up position the anchor point to the shoulder

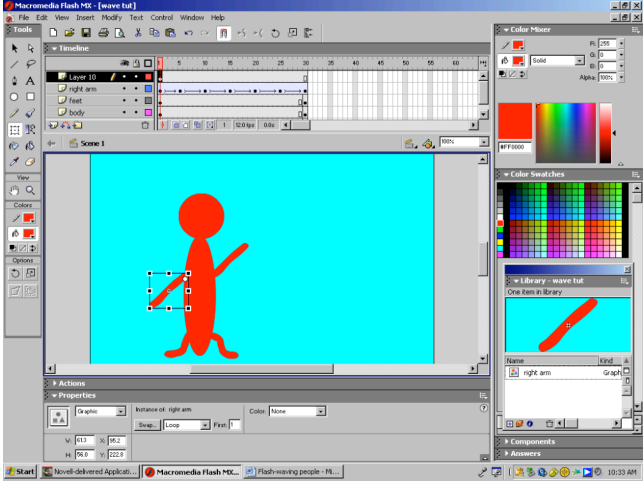

- Right click, Copy frames from Keyframe 1 -Copy Keyframe 1, paste at 10, 20, 30 - Click on frame 5 and Paste frames -Copy Keyfraem 5, paste at 15, 25
- 

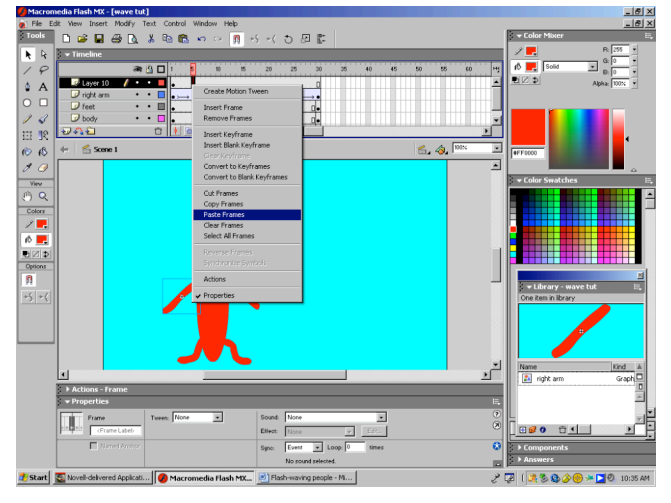

- 
- 
- -Use the Black Arrow to line up the arm on left

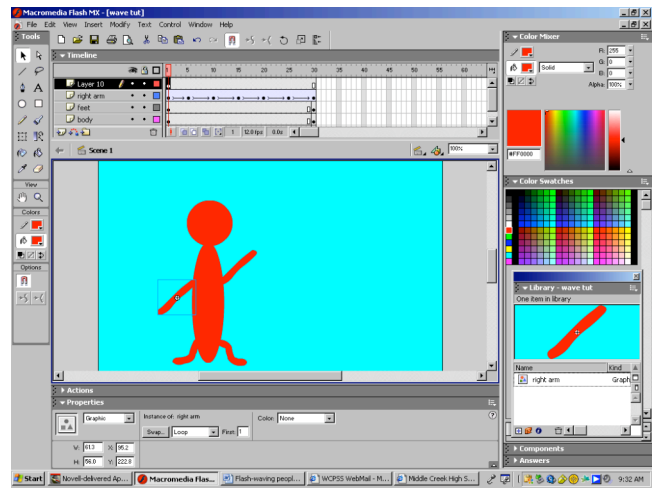

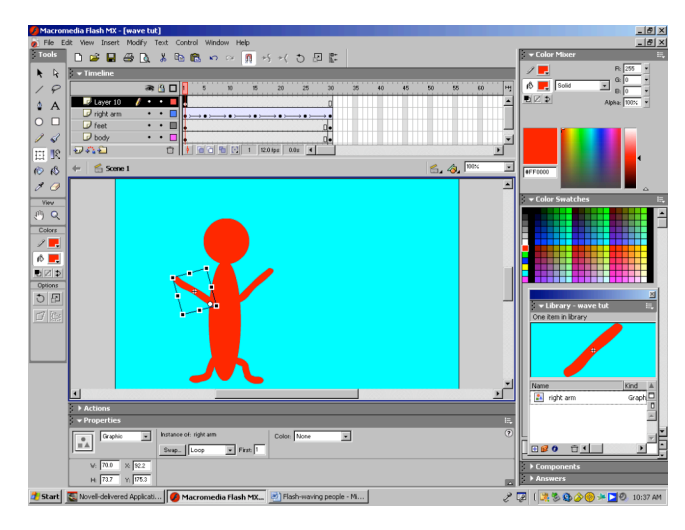

-Rotate arm to low position **-Select all keyframes and motion tween** 

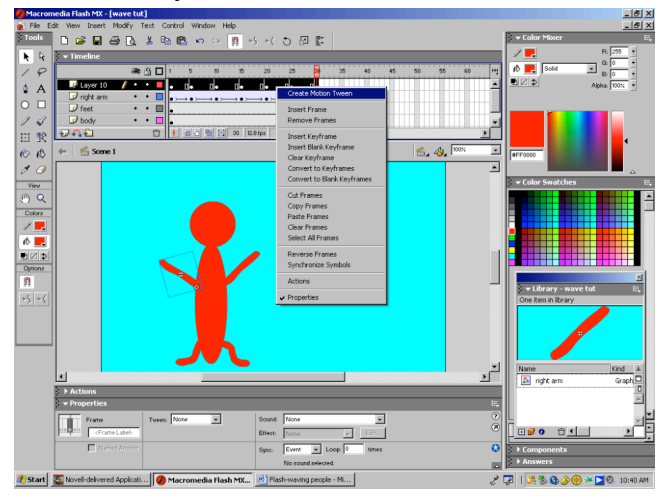

- -Label the layer as left arm
- -Hit Enter to play animation
- -Repeat this process to create 3 more people
- -Remember to keep all parts on separate layers
- -Label the layers according to person (ex. Head 2, body 2, right arm 2, etc.)
- -Make each person a different color and size
- -Experiment with gradient fills
- -For extra credit animate the legs
- -Save and export as directed in Blackboard and submit in the drop box.